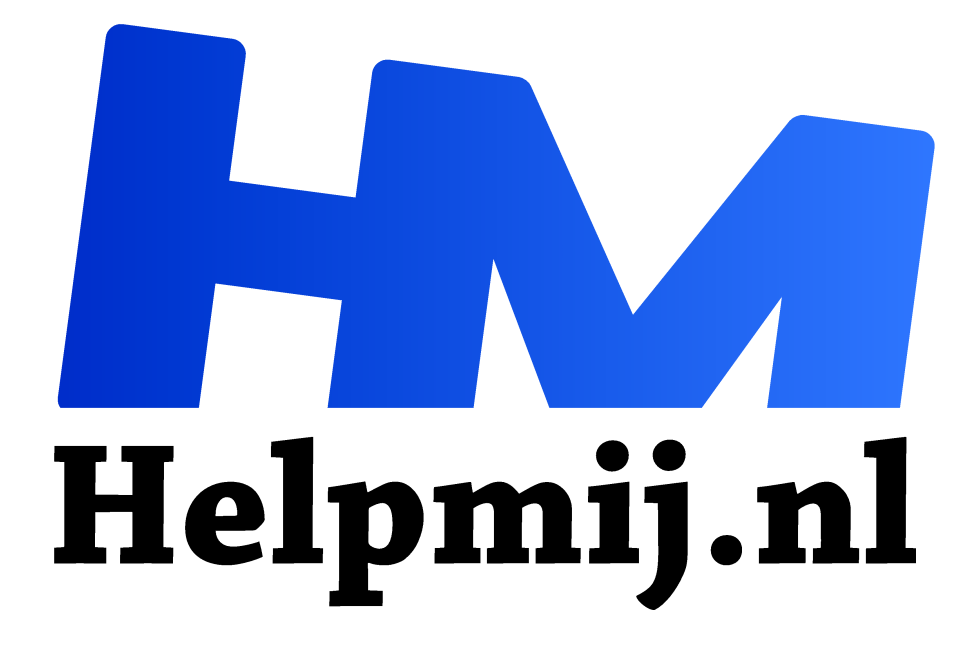

# **GIMP 48 G'MIC-Montagefilter**

**Handleiding van Helpmij.nl Auteur: Erik98 april 2020**

" Dé grootste en gratis computerhelpdesk van Nederland

,,

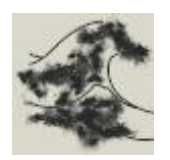

De Ciara storm bracht me op het idee een stel prachtige foto's van opvliegende golven in een tableau te verzamelen. Inmiddels hebben we de derde storm al over ons heen gehad met Dennis en nu Ellen. Mooie plaatjes genoeg dus. Dat tableau is heel goed te doen met het montagefilter van de G'MIC plugin. Daarnaast kan je dat filter ook voor

portretten en andere doeleinden gebruiken.

#### Zout

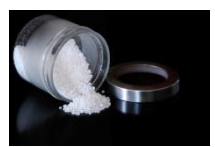

Ik moet wel opmerken dat ik lang geleden naar het strand trok om foto's te maken van de kitesurfers. Maar dan komt je camera zo verschrikkelijk onder de troep te zitten! Dat moet je zonder goede bescherming absoluut niet doen, al jeuken mijn vingers altijd wel verschrikkelijk.

# G'MIC plugin

Deze plugin komt met een installer voor de Windows 64 bits machines en .deb bestanden voor Debian en Ubuntu Linux machines. Kijk hier voor een uitgebreid overzicht.

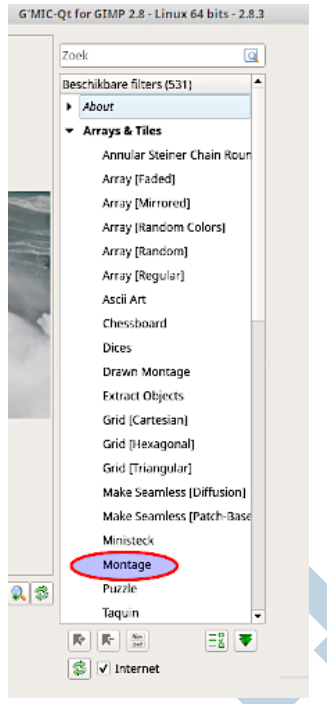

Eenmaal geïnstalleerd vind je deze plugin in GIMP onder Filters, helemaal onderin. Hij wordt wel pas actief als je in GIMP een afbeelding geladen hebt.

### Storm

In dit geval hebben we een aantal foto's nodig, die we eerst als afzonderlijke lagen gaan openen in GIMP. Ik heb er een tiental gedownload bij Pixabay als oefenmateriaal. Klik hier om ze te downloaden.

Mooier nog is via een zoekmachine te zoeken naar foto's die aan onze kust genomen zijn. Die zijn er genoeg. Kies de grootse qua formaat. Voor persoonlijk gebruik zijn de rechten niet van belang, maar ik kan ze hier niet opnemen. Vandaar dus de omweg langs Pixabay. Zet ze in een gemakkelijk te vinden map op je pc.

Open ze dan als eerste stap in GIMP als lagen via Bestand > Openen als lagen.

## Montagefilter

Kies dan het **Montagefilter** in G'MIC onder Array and Tiles. De plugin is niet vertaald. Ik help je er wel doorheen. Het is niet zo lastig.

Zet het **Montagetype** op **Horizontal Array** (horizontale opstelling) en de **invoerlagen** helemaal onderin op **alle zichtbare lagen**. Dat is alles.

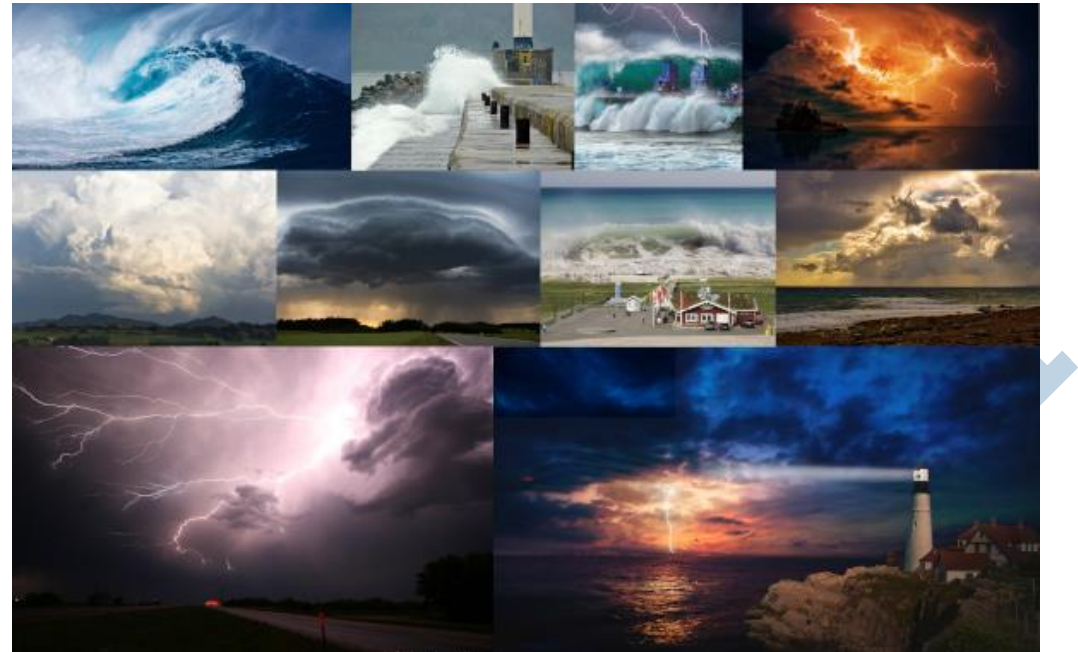

Klik op toepassen of OK en dan krijg je dit:

Afhankelijk van je PC kan dat wel de nodige tijd kosten.Klik hier (rechterklik, opslaan als) om het resultaat simpelweg te downloaden. Dat is een plaat van 8 GB en ruim voldoende voor een afdruk op A2 formaat! Dan heb je wel wat aan de muur hangen!

### Tip

Zoals je ziet in het resultaat worden de onderste twee foto's breed weergegeven. Je kan er voor kiezen om in plaats van 10 met 12 foto's te werken of met 9.

## **Onderwerp**

Nou hou ik persoonlijk wel van storm en regen. Je kan deze techniek ook puik gebruiken met portretten al dan niet van bijvoorbeeld dieren. Als je als zoekwoord *cat* intikt op Pixabay vind je tal van mooie plaatjes.

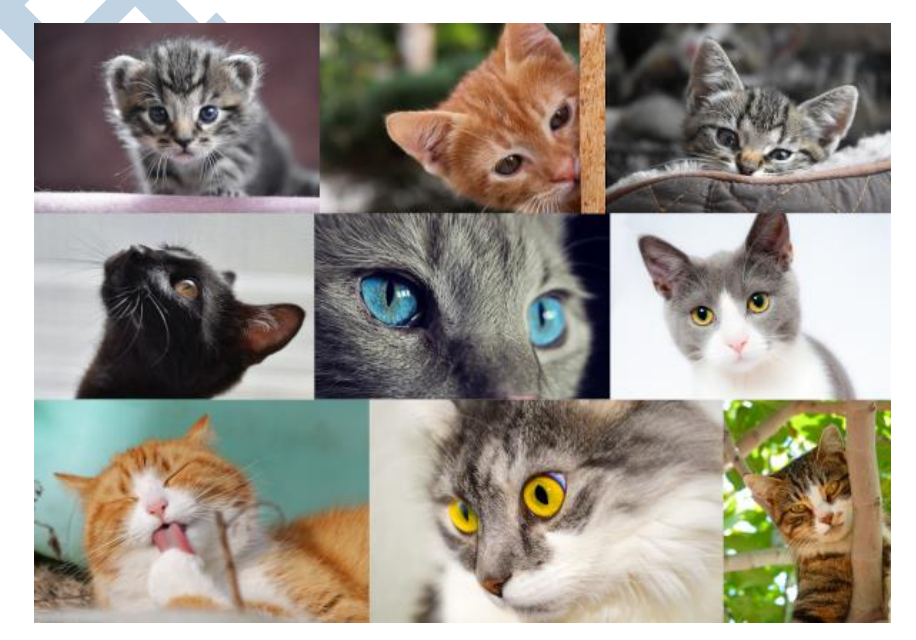

Ditmaal heb ik gekozen voor 9 foto's. Zin in het echte resultaat? Klik hier (rechterklik, opslaan als)!

# Veel plezier ermee!